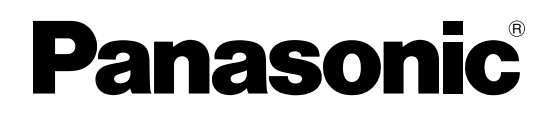

N° de modèle

**TH-42PF50E TH-50PF50E**

**Mode d'emploi Opérations sur le réseau** Écran à plasma à haute définition

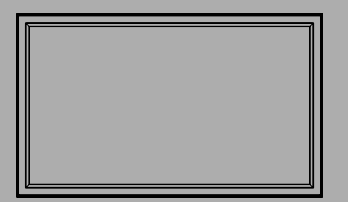

**Français** Veuillez lire ce mode d'emploi avant de vous servir de votre appareil, puis conservez-le en lieu sûr.

# **Sommaire**

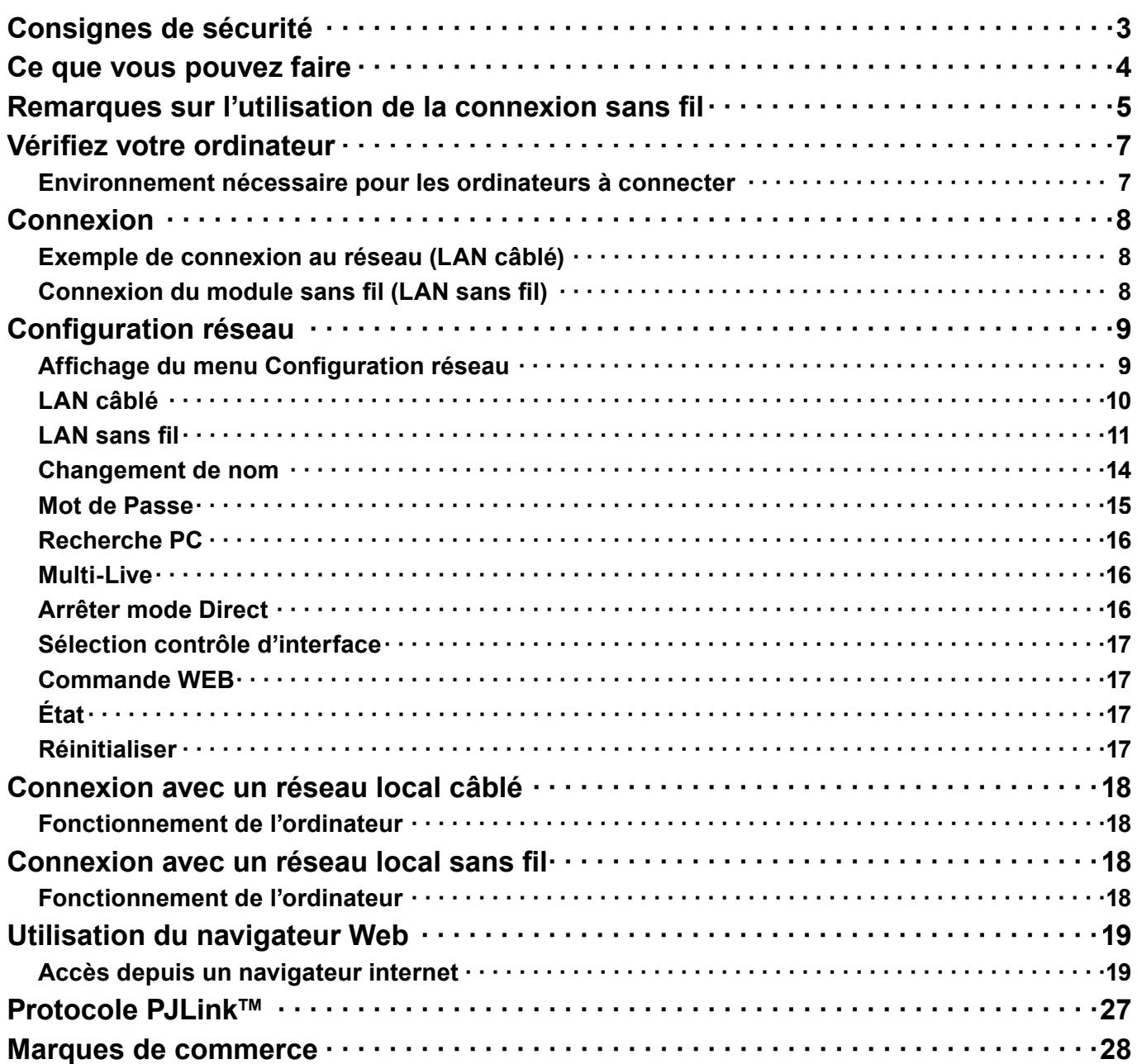

# **Consignes de sécurité**

Lorsque vous utilisez ce produit, des failles de sécurité du type décrit ci-dessous peuvent être exploitées.

- Fuite d'informations personnelles via ce produit
- Utilisation illégale de ce produit par un tiers mal intentionné
- Endommagement ou arrêt de fonctionnement de ce produit par un tiers mal intentionné

Veillez à prendre des mesures de sécurité suffisantes.

- Définissez des mots de passe et retreignez les utilisateurs disposant d'un accès autorisé.
- Assurez-vous que votre mot de passe est le plus difficile possible à deviner.
- Changez le mot de passe régulièrement.
- Panasonic Corporation et ses filiales ne demandent jamais directement leur mot de passe à leurs clients. Ne donnez pas votre mot de passe même s'il vous est demandé directement par un tiers se présentant en tant que Panasonic Corporation.
- Utilisez toujours un réseau disposant d'une protection telle qu'un pare-feu.

#### **À propos des réseaux locaux sans fil**

L'avantage d'un réseau local sans fil est que des informations peuvent être échangées entre un ordinateur ou un autre appareil similaire et un point d'accès, à l'aide d'ondes radio tant que vous vous trouvez à portée de transmission radio. Par contre, comme les ondes radio peuvent traverser les obstacles (tels que les murs) et sont disponibles en tout point d'une plage donnée, des problèmes comme ceux indiqués ci-dessous peuvent survenir si les réglages de sécurité ne sont pas effectués.

- Un tiers mal intentionné peut intercepter et surveiller sciemment les données transmises, y compris le contenu du courrier électronique et les informations personnelles telles qu'ID, mot de passe et/ou numéros de carte de crédit.
- Un tiers mal intentionné peut accéder à votre réseau personnel ou à celui de votre entreprise et commettre les actions suivantes.

Accéder à des informations personnelles et/ou confidentielles (fuite d'informations)

Diffuser de fausses informations en se faisant passer pour une autre personne (mystification)

Remplacer des données interceptées et émettre des données erronées (altération)

Diffuser un logiciel nocif tel qu'un virus informatique, et détruire des données et/ou le système (panne système)

Comme la plupart des adaptateurs de réseau local ou des points d'accès sans fil sont équipés de fonctions de sécurité pour faire face à ces problèmes, vous pouvez réduire les risques qu'ils surviennent lors de l'utilisation de ce produit en effectuant les réglages de sécurité appropriés pour le dispositif pour le réseau local sans fil.

Il se peut que les réglages de sécurité ne soient pas immédiatement effectués sur certains dispositifs pour réseau local sans fil au moment de l'achat. Pour réduire les risques de problèmes de sécurité, avant d'utiliser tout dispositif pour réseau local sans fil, vous devez vous assurer d'avoir effectué tous les réglages de sécurité en suivant les instructions du mode d'emploi qui accompagne le dispositif.

Suivant les spécifications du réseau local sans fil, il se peut qu'un tiers mal intentionné arrive à contourner les réglages de sécurité par des moyens spéciaux.

Pour obtenir de l'aide concernant l'exécution des réglages de sécurité et autres questions similaires, veuillez contacter Panasonic.

Si vous ne pouvez pas effectuer vous-même les réglages de sécurité pour votre réseau local sans fil, veuillez contacter votre centre d'assistance Panasonic.

Panasonic demande au client de bien comprendre les risques que comporte l'utilisation de ce produit sans effectuer les réglages de sécurité nécessaires, et lui recommande de les effectuer tout en lui rappelant que l'exécution de ces réglages est confiée à son propre jugement et qu'il en est responsable.

# **Ce que vous pouvez faire**

Cet appareil prend en charge les réseaux locaux câblés et les réseaux locaux sans fil, permettant les fonctions de réseau présentées ci-dessous.

#### **<Commande WEB> (Référez-vous à la page 19)**

Vous pouvez procéder aux opérations suivantes lorsque vous utilisez la navigateur Web.

- Paramétrage et réglage de l'écran
- Affichage de l'état de l'écran

#### **<PJLink> (Référez-vous à la page 27)**

Compatible avec PJLink Classe 1. Vous pouvez procéder aux opérations suivantes à partir d'un ordinateur lorsque vous utilisez le protocole PJLink.

- Paramétrage de l'écran
- Demande de l'état de l'écran

#### **<Command control>**

La fonction de réseau de l'appareil peut commander l'appareil de la même manière que le contrôleur série d'un réseau.

#### **Commandes prises en charge**

Les commandes utilisées par le contrôleur série sont prises en charge. (Référez-vous à la page 15 de "Mode d'emploi, Fonctionnement de l'écran")

#### (Remarque)

Lors de l'utilisation de [Commande WEB], [PJLink] et [Command control], réglez [Sélection contrôle d'interface] sur [LAN] et [Commande WEB] sur [Oui] dans le menu [Configuration réseau]. (Référez-vous à la page 17)

#### ●**Wireless Manager mobile edition 5.5 (Windows/Macintosh)**

Logiciel pour l'envoi de l'écran de l'ordinateur via le réseau local (LAN) sans fil/filaire. Pour utiliser cette fonction, le logiciel compris dans le module sans fil (ET-WM200E) (vendu séparément) est nécessaire.

Pour plus d'informations, référez-vous aux instructions du logiciel contenues dans le CD-ROM fourni avec le module sans fil.

#### (Remarque)

Cette unité ne prend pas en charge les fonctions suivantes. Fonction de télécommande virtuelle Fonction d'affichage USB

#### **Projecteur sans fil pour iOS**

Logiciel d'envoi de fichiers PDF/images JPEG enregistrées sur un iPad/iPhone/iPod touch à cet appareil par réseau local sans fil (Wi-Fi).

Pour plus d'informations, référez-vous au site web suivant.

http://panasonic.net/avc/projector/ios/

# **Remarques sur l'utilisation de la connexion sans fil**

La fonction de connexion sans fil de l'écran utilise des ondes radioélectriques dans la bande 2,4 GHz.

Une licence en radiodiffusion n'est pas requise. Veillez cependant à lire et à comprendre parfaitement les éléments suivants avant de l'utiliser.

Le module sans fil (numéro de pièce: ET-WM200E) vendu séparément doit être installé pour utiliser la fonction de réseau local sans fil avec l'écran.

#### ■ N'utilisez pas ce projecteur à proximité d'autres appareils sans fil.

Les appareils suivants peuvent utiliser des ondes radioélectriques sur la même bande que l'écran. Si l'écran est utilisé près de tels appareils, le brouillage des ondes radioélectriques peut rendre la communication impossible ou la ralentir.

- Fours à micro-ondes, etc.
- Équipement industriel, chimique ou médical, etc.
- Stations radio en usine permettant d'identifier les objets en mouvement, tels que ceux utilisés dans les chaînes de fabrication, etc.
- Les stations radio de faible puissance

#### ■ Dans la mesure du possible, évitez d'utiliser un téléphone cellulaire, un téléviseur ou une **radio près de l'écran.**

Les téléphones cellulaires, téléviseurs, radios et appareils similaires utilisent des bandes radioélectriques différentes de celles de l'écran. Ils sont donc sans effet sur la communication sans fil ou sur l'émission et la réception entre les appareils. Les ondes radioélectriques émises par l'écran peuvent toutefois produire du bruit audio ou vidéo.

#### ■ Les ondes radioélectriques de la communication sans fil ne peuvent pénétrer l'acier, le métal, **le béton, etc.**

La communication est possible à travers des murs et un sol en bois ou en verre (sauf si le verre contient un grillage métallique), mais pas à travers des murs ou un sol en acier, en métal, en béton, etc.

#### ■ **Évitez d'utiliser l'écran dans des emplacements soumis à l'électricité statique.**

Si l'écran est utilisé dans un emplacement soumis à l'électricité statique, par exemple un tapis, la connexion de réseau local sans fil ou de réseau local câblé peut être interrompue.

Si cela se produit, éliminez la source de l'électricité statique ou de parasites électromagnétiques et reconnectez-vous au réseau local sans fil ou au réseau local câblé.

#### ■ Utilisation de l'écran à l'extérieur du pays

Il est interdit d'emporter l'écran à l'extérieur du pays ou de la région où vous l'avez acheté. Veuillez l'utiliser uniquement dans le pays ou la région en question. Notez également que des restrictions s'appliquent aux canaux et fréquences d'utilisation du réseau local sans fil dans certains pays ou régions.

#### ■ **Réseau local câblé**

Utilisez un câble de réseau local droit ou croisé compatible avec la catégorie 5 ou supérieure.

¼ La possibilité d'utiliser un câble droit, croisé ou les deux dépend de la configuration du système. Adressez-vous à l'administrateur du système pour en savoir plus.

#### ■ Canaux du réseau local (LAN) sans fil disponibles

Les canaux (plages de fréquences) utilisables varient en fonction du pays ou de la région. Reportez-vous au tableau ci-dessous.

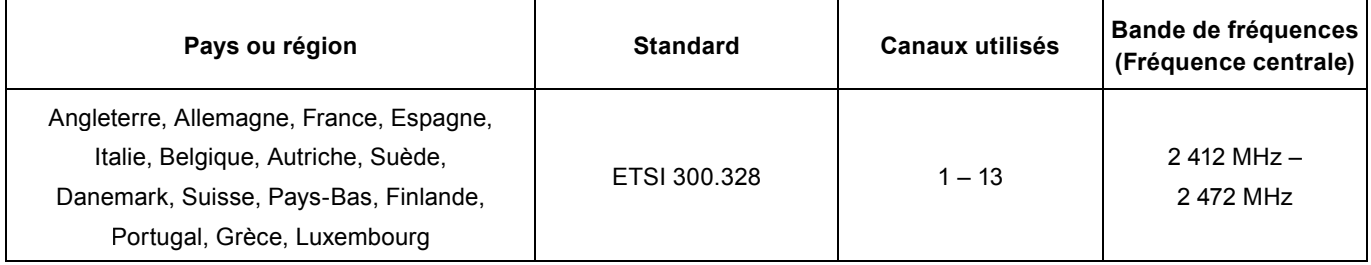

#### (Remarque)

Le module sans fil vendu séparément (numéro de produit: ET-WM200E) a besoin d'être installé pour utiliser le réseau local (LAN) sans fil avec cet appareil (Référez-vous à la page 8).

#### **Environnement nécessaire pour les ordinateurs à connecter**

- Commencez par vérifier votre ordinateur pour voir s'il est doté d'une fonction de réseau local câblé ou d'une fonction de réseau local sans fil intégrée.
- Avant de connecter l'écran à l'ordinateur, vous devez vérifier les réglages suivants.
- Le fonctionnement n'est pas garanti pour tous les adaptateurs de réseau local sans fil et les adaptateurs de réseau local sans fil intégrés.

#### ■ **Réseau local câblé**

#### **Vérification 1 Pour le câble LAN**

- Le câble est-il connecté correctement ?
- Utilisez du câble LAN qui est compatible avec la catégorie 5 ou plus.

#### **Vérification 2 Réglages de réseau local câblé**

#### **<Ordinateur à fonction de réseau local câblé intégrée>**

• Votre réseau local câblé est-il activé ?

#### **<Ordinateur sans fonction de réseau local câblé intégrée>**

- Votre adaptateur de réseau local câblé est-il correctement reconnu sur le réseau ?
- Votre adaptateur de réseau local câblé est-il activé ?
- Installez d'abord le pilote d'adaptateur de réseau local câblé. Pour plus de détails sur la façon d'installer le pilote, reportez-vous aux instructions qui accompagnent l'adaptateur de réseau local câblé.

#### ■ **Réseau local sans fil**

#### Vérification 1 Réglages de réseau local sans fil

- <Ordinateur à fonction de réseau local sans fil intégrée>
- Votre réseau local sans fil est-il activé ?
- <Ordinateur sans fonction de réseau local sans fil intégrée>
- Votre adaptateur de réseau local sans fil est-il correctement reconnu sur le réseau ?
- Votre adaptateur de réseau local sans fil est-il activé ?
- Installez d'abord le pilote de l'adaptateur de réseau local sans fil. Pour plus de détails sur la façon d'installer le pilote, reportez-vous aux instructions qui accompagnent la carte de réseau sans fil.

#### **Vérification 2 Paramètres de l'ordinateur**

• La connexion à l'écran risque d'être empêchée si un logiciel de sécurité (pare-feu) et des utilitaires pour cartes réseau sont installés.

#### **<Windows XP/Windows Vista/Windows 7>**

- Le pont réseau est-il activé ?
- Votre pare-feu a-t-il été désactivé ?

#### ■ **Pour WebBrowser**

- Pour utiliser le contrôle WEB il faut WebBrowser.
- SE compatible : Windows XP/Windows Vista/Windows 7, Mac OS X v10.4/v10.5/v10.6/v10.7
- WebBrowser compatible : Internet Explorer 7.0/8.0/9.0, Safari 4.0/5.0 (Mac OS)

# **Connexion**

#### **Exemple de connexion au réseau (LAN câblé)**

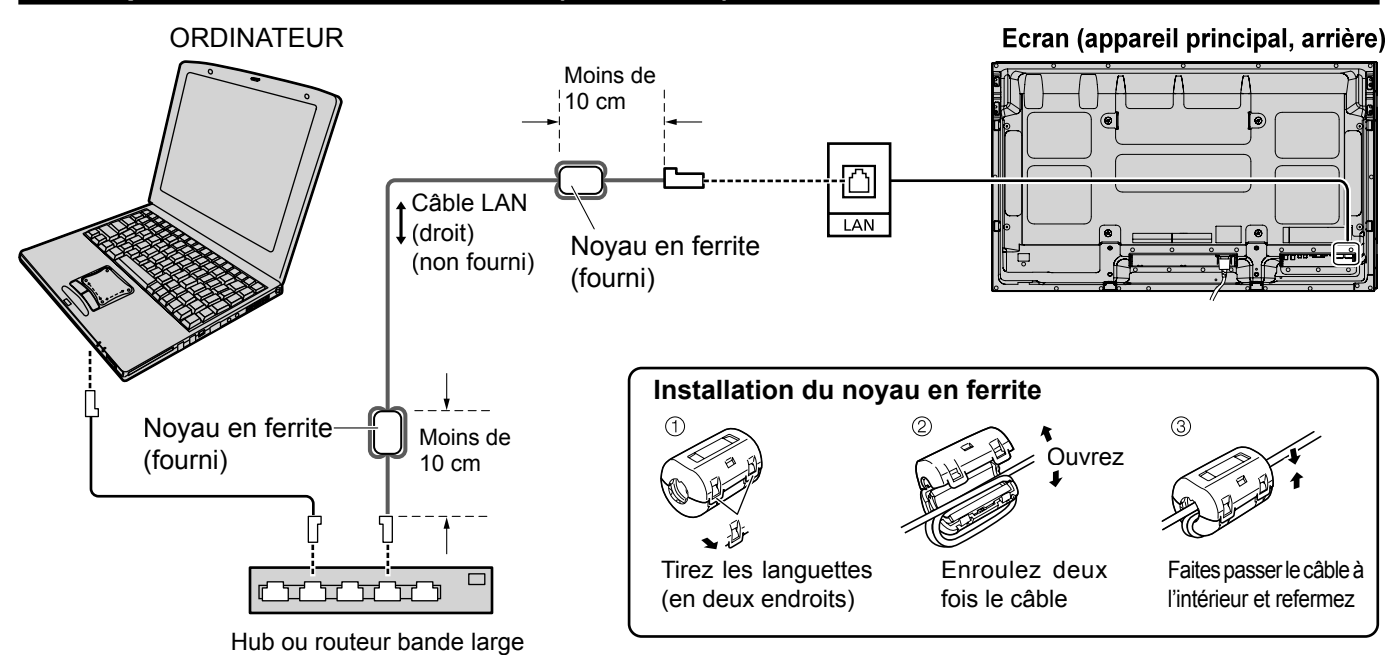

#### **Remarques**

- Veillez à ce que le routeur bande large ou le hub prenne en charge le protocole 10BASE-T/100BASE-TX.
- Pour connecter un dispositif avec le protocole 100BASE-TX, utilisez le câble LAN "catégorie 5".
- Le contact avec le port LAN d'une main chargée d'électricité statique (corps) peut endommager l'appareil. Ne touchez pas le port LAN ou une partie métallique du câble LAN.
- Pour savoir comment connecter l'appareil, consultez votre administrateur de réseau.

#### **Connexion du module sans fil (LAN sans fil)**

Pour utiliser la fonction sans fil, le module sans fil (ET-WM200E) (vendu séparément) est nécessaire.

Lors de la connexion du module sans fil à l'écran, retirez le film de protection et le capuchon.

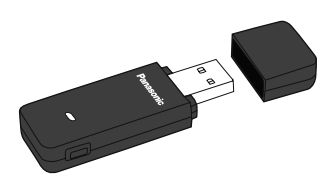

#### **Procédure de connexion**

Tenez le module sans fil avec sa LED visible et branchez-le au terminal de connexion du module sans fil.

#### (Remarque)

Ne connectez aucun autre dispositif que le module sans fil (ET-WM200E).

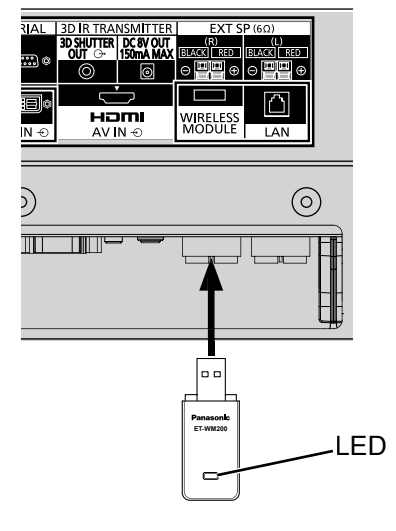

Effectuer les différents réglages pour utiliser la fonction de réseau.

#### (Remarque)

Pour les réglages du réseau, contactez votre administrateur réseau.

### **Affi chage du menu Confi guration réseau**

**SET UP** 

### Appuyez sur **E** pour afficher le menu [Configuration].

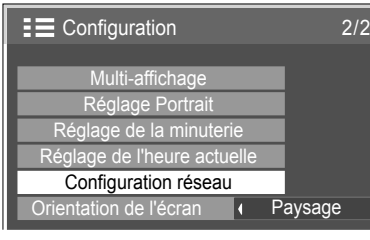

#### **[Démarrage du réseau]** Le démarrage du réseau prend un certain temps après la mise en marche de l'écran. Pendant ce temps, "Configuration réseau" du menu "Configuration" est grisé et ne peut pas être sélectionné.

### **Sélectionnez [Configuration réseau] avec ▲▼ puis appuyez sur le bouton 2 .** Le menu [Configuration réseau] s'affiche.

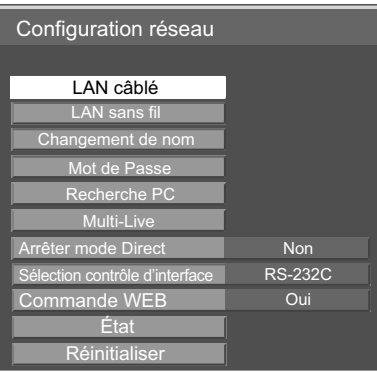

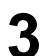

Appuyez sur AV pour sélectionner l'élément et réglez-le avec <▶.

Appuyez sur  $(\blacksquare)$  pour afficher le sous-menu.

### **LAN câblé**

Vous pouvez faire des réglages détaillés du réseau local câblé.

# Sélectionnez [LAN câblé] dans le menu [Configuration réseau] et appuyez sur le bouton ...

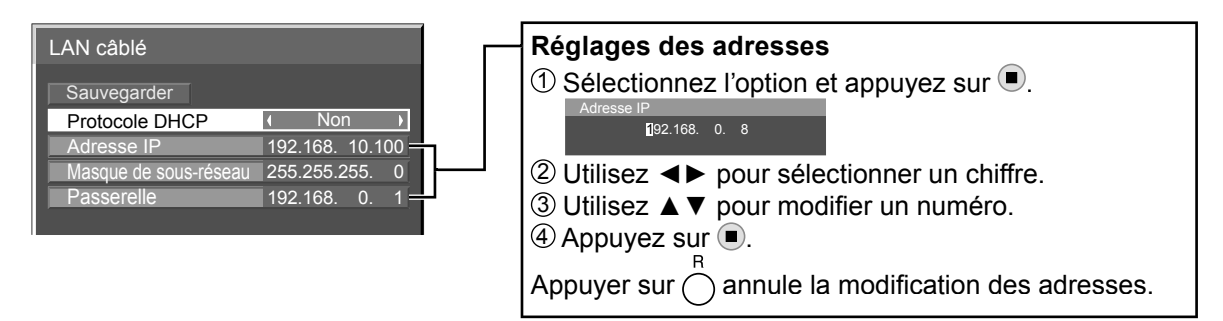

## **2 Réglez [Protocole DHCP].**

Lorsque [Non] est sélectionné, Adresse IP et d'autres réglages peuvent être réglés manuellement.

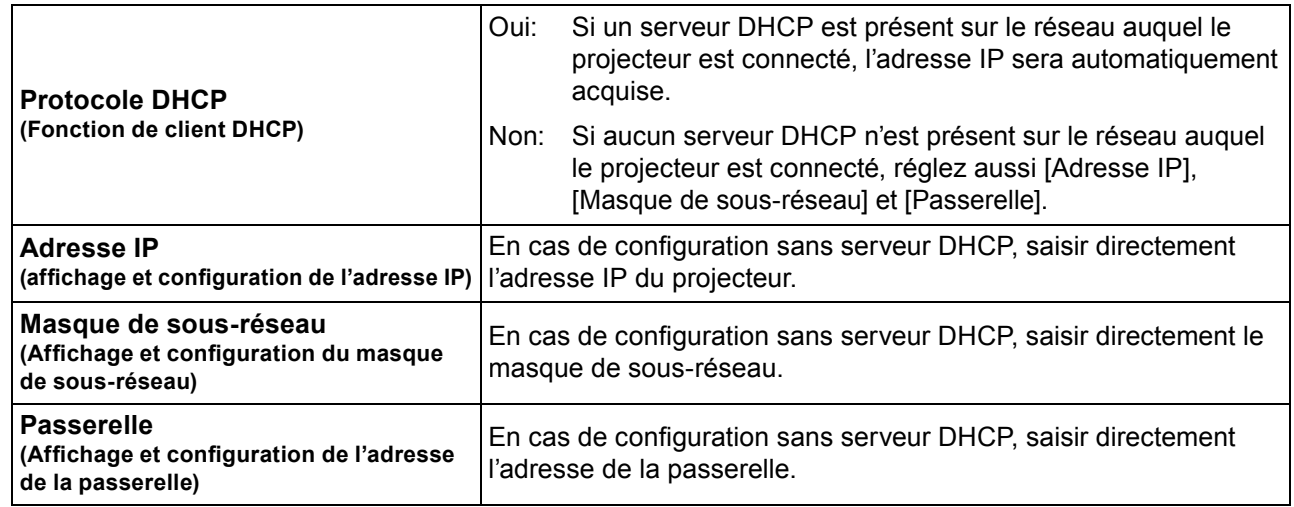

#### (Remarque)

Si [Protocole DHCP] est réglé sur [Oui], l'adresse IP et les autres éléments ne sont pas affichés. Consultez la page [État] pour connaître l'adresse IP actuelle et les autres éléments. (Référez-vous à la page 17)

## **Sélectionnez [Sauvegarder] et appuyez sur le bouton 3 .**

Enregistrer les réglages de réseau actuels. Si un message indiquant une adresse IP en double s'affiche dans [État] (référez-vous à la page 17), vérifiez que la même adresse IP n'est pas déjà utilisée sur le réseau.

#### **Remarques**

- Avant d'utiliser un serveur DHCP, s'assurer que ce serveur DHCP fonctionne correctement.
- Pour plus de détails concernant l'adresse IP, le masque de sous-réseau et la passerelle, demander à l'administrateur réseau.
- Il n'est pas possible d'utiliser un réseau local câblé et un réseau local sans fi l sur le même segment.

#### ■ **Réglages par défaut du réseau local câblé**

Les réglages suivants de l'écran sont définis à l'usine.

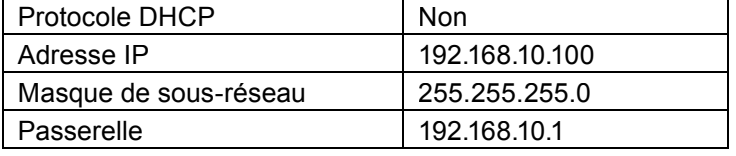

### **LAN sans fil**

Vous pouvez effectuer des réglages de réseau local sans fil détaillés. Vous pouvez configurer les réglages si le module sans fil (ET-WM200E) est installé.

#### **Confi guration du numéro de réseau**

### **1** Sélectionnez [LAN sans fil] dans le menu [Configuration réseau] et appuyez sur le bouton  $\blacksquare$ .

**2** Sélectionnez le numéro à connecter<br>
pour [LAN sans fil].

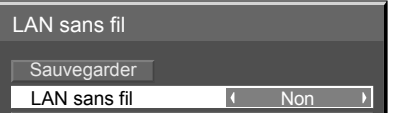

• [Non], [S-MAP], [1]-[4], [USER1]-[USER3]

#### **Remarques**

- La sélection de [Non] désactive la connexion au réseau local sans fil.
- Numéro réseau: [S-MAP] et [1]–[4] sont disponibles uniquement via le réseau local (LAN) sans fi l avec le logiciel "Wireless Manager mobile edition 5.5". [S-MAP] permet d'afficher les écrans du réseau pouvant être connectés en fonction du niveau d'intensité de leurs ondes radioélectriques. Pour avoir plus de détails, référez-vous au mode d'emploi du "Wireless Manager mobile edition 5.5".

#### **Réglages USER**

Vous pouvez effectuer des réglages plus précis du réseau en sélectionnant de [USER1] à [USER3] (utilisateur) pour [LAN sans fil].

#### **1** Sélectionnez [USER1] – [USER3] pour [LAN sans fil].

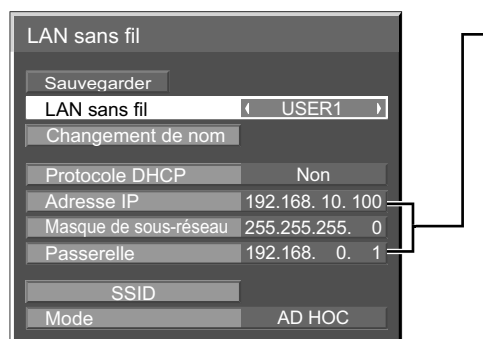

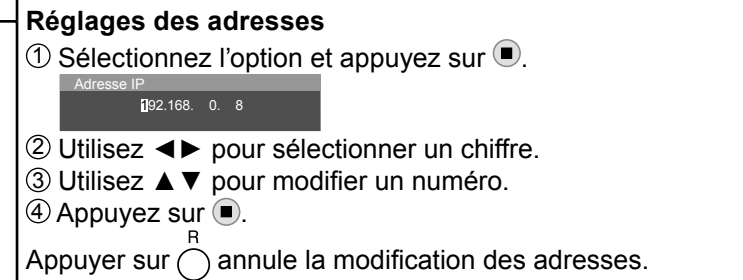

**Réglez [Protocole DHCP]. 2** Lorsque [Non] est sélectionné, Adresse IP et d'autres réglages peuvent être réglés manuellement.

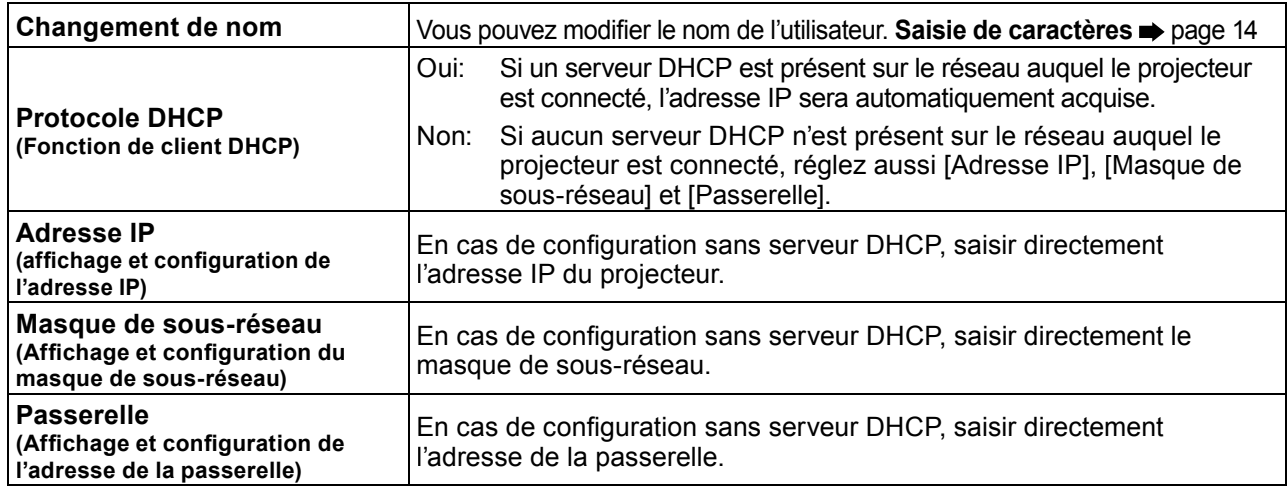

#### **Remarques**

- · Si [Protocole DHCP] est réglé sur [Oui], l'adresse IP et les autres éléments ne sont pas affichés. Consultez la page [État] pour connaître l'adresse IP actuelle et les autres éléments. (Référez-vous à la page 17)
- Avant d'utiliser un serveur DHCP, s'assurer que ce serveur DHCP fonctionne correctement.
- Pour plus de détails concernant l'adresse IP, le masque de sous-réseau et la passerelle, demander à l'administrateur réseau.
- Il n'est pas possible d'utiliser un réseau local câblé et un réseau local sans fil sur le même segment.

**3** Appuyez sur ▼ pour passer à l'élément suivant.<br>
Effectuez les réglages liés à la connexion de réseau local sans fil entre l'écran et le réseau.

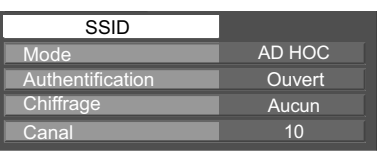

**SSID** : Si le mode est [AD HOC], saisissez la même chaîne de caractères que la valeur SSID spécifiée sur l'ordinateur à connecter. Si le mode est [INFRASTRUCTURE], saisissez la valeur SSID enregistrée sur le point d'accès. Saisie de caractères  $\Rightarrow$  page 14

#### **Remarques**

- SSID doit être saisi en alphanumériques.
- Vous ne pouvez pas saisir "any" ou "ANY" pour le SSID.

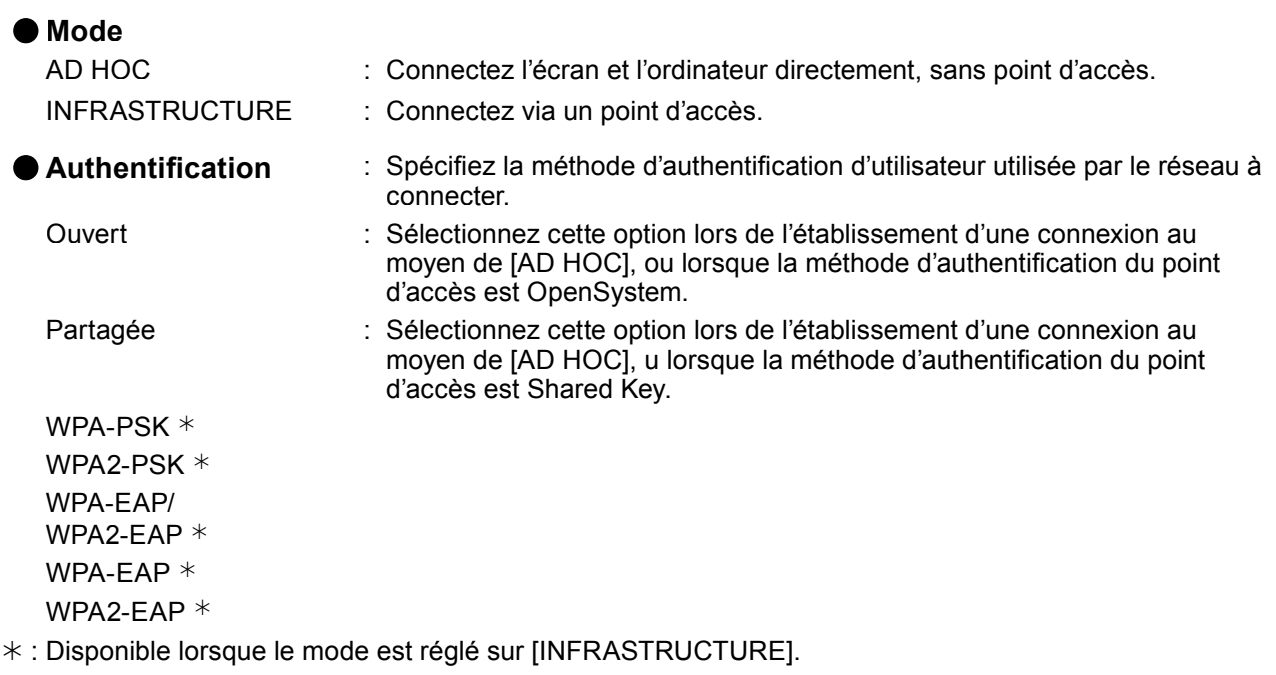

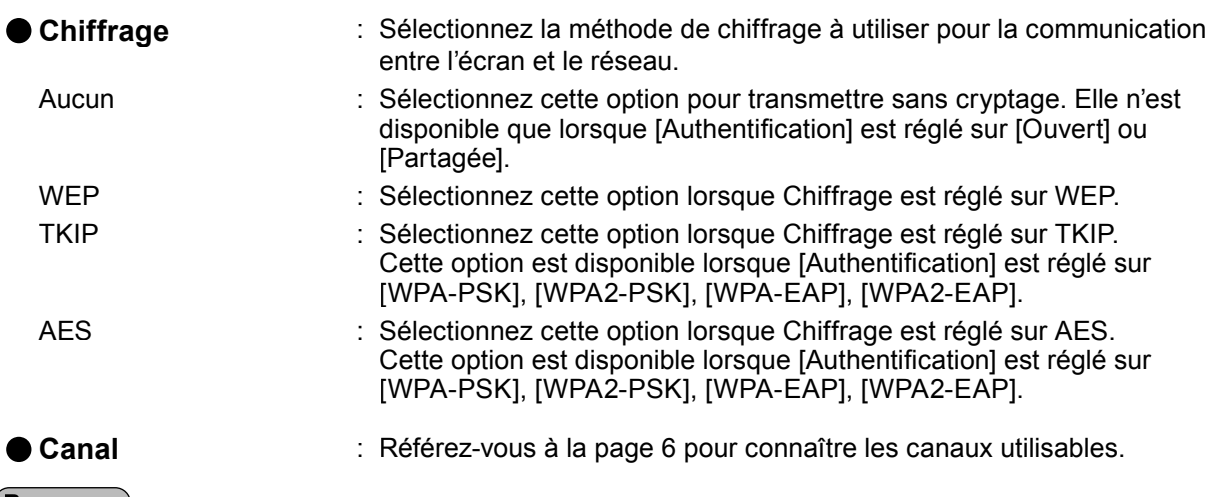

#### (Remarque)

Les données vidéo/audio importantes sont protégées car le cryptage AES est effectué à l'avance pour tous les numéros de réseau, même si [Chiffrage] est réglé sur [Aucun].

**4 Appuyez sur ▼ pour passer à l'élément suivant.<br>En outre, effectuez les réglages suivants en fonction des réglages de [Authentification] et de [Chiffrage].** 

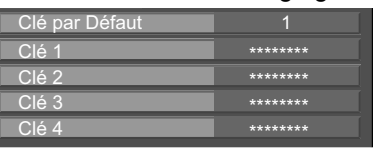

#### ●**Lors du réglage sur [Ouvert] ou [Partagée] pour l'authentifi cation et de la spécifi cation de [WEP] comme méthode de cryptage:**

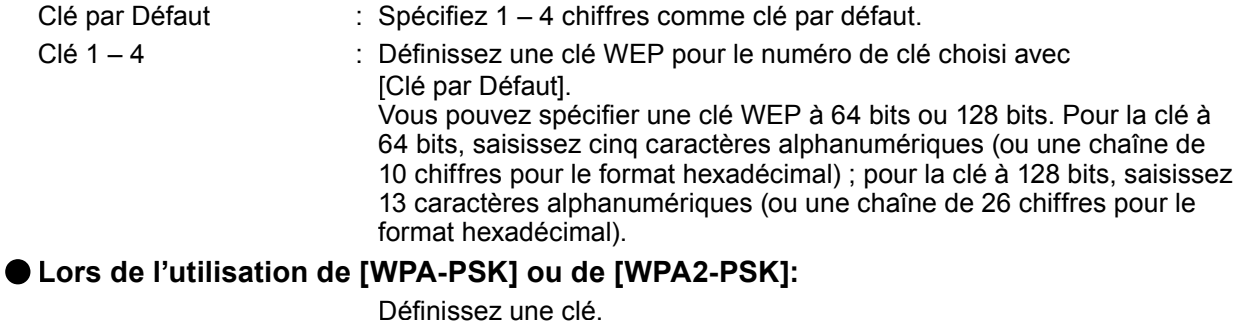

## Définissez une clé.

Saisissez de 8 à 63 caractères alphanumériques ou une chaîne de 64 chiffres pour le format hexadécimal.

## ● Si la méthode d'authentification est [WPA-EAP/WPA2-EAP], [WPA-EAP], [WPA2-EAP]:

Réglez [FAP], [Nom], et [Mot de Passe].

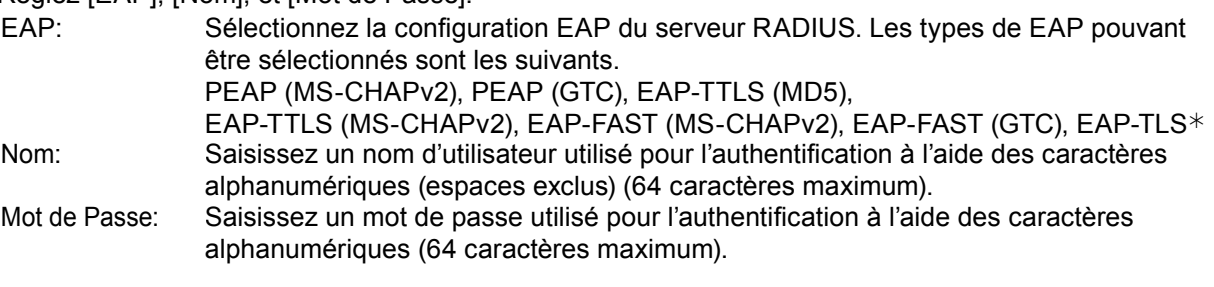

¼ : Si [EAP-TLS] est sélectionné comme EAP, il est nécessaire de configurer le "DIGITAL CERTIFICATE", le "PASSWORD", le "USER NAME", et le "CA CERTIFICATE" à l'aide du navigateur WEB. (Référez-vous à la page 24 – 25)

#### (Remarques)

- Si vous ne parvenez pas à vous connecter au réseau local sans fi l par le point d'accès, contactez le fabricant du point d'accès.
- En utilisant la méthode EAP, le projecteur a besoin d'être réglé selon la configuration du serveur RADIUS. Vérifiez avec l'administrateur réseau la configuration du serveur RADIUS.
- Pour utiliser un EAP avec un point d'accès ayant une transmission SSID non valide, sélectionnez WAP-EAP ou WAP2-EAP comme méthode d'authentification même si la méthode d'authentification du point d'accès est WPA-EAP/WPA2-EAP.

# **5** Sélectionnez [Sauvegarder] et appuyez sur le button  $\blacksquare$ .

Enregistrer les paramètres de réseau actuels.

#### ■ **Réglages par défaut du réseau local sans fil**

Les réglages suivants de l'écran sont définis à l'usine.

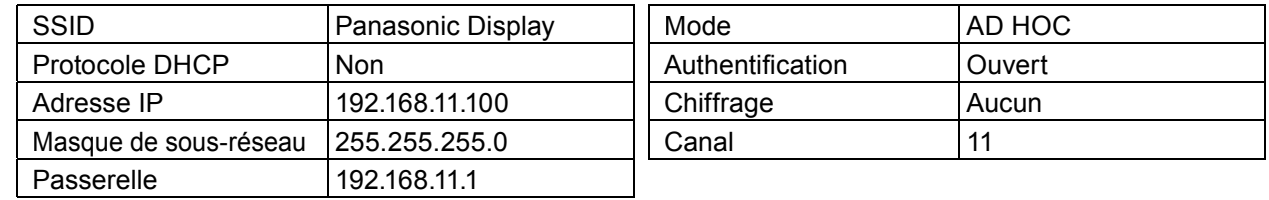

#### **Changement de nom**

Vous pouvez modifier le nom de l'écran à afficher sur le réseau.

#### **1 Sélectionnez [Changement de nom] dans le menu [Configuration réseau] et appuyez sur le bouton .**

Le clavier s'affiche.

Vous pouvez saisir jusqu'à 8 caractères pour le nom de l'écran.

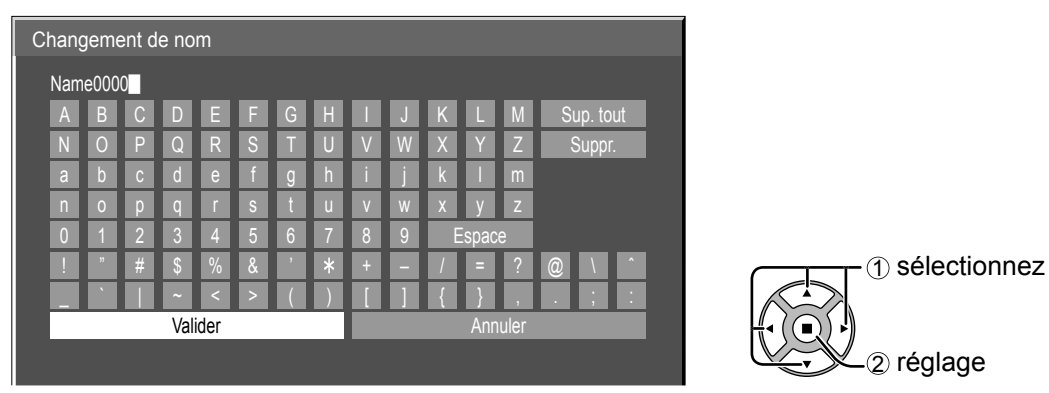

#### **[Saisie de caractères]**

Pour saisir le texte, sélectionnez les caractères sur le clavier virtuel. Exemple: Indiquer "PDP 01" 1 Sélectionnez "Sup. tout". Name0000 Tout le texte est effacé. Pour effacer des caractères séparément, sélectionnez "Suppr.". 2 Sélectionnez "P". P<sub>■</sub> Répétez cette étape pour saisir le caractère suivant. 3 Sélectionnez "D" et "P". PDP 4 Sélectionnez "Espace". PDP █ 5 Sélectionnez "0" et "1". PDP 01

# **Une fois que vous avez terminé de saisir le nom de l'écran, sélectionnez [Valider] et 2 appuyez sur .**

Pour annuler l'enregistrement du nom de l'écran, sélectionnez [Annuler].

### **Mot de Passe**

Réglez sur [Oui] pour effectuer la vérification du mot de passe lorsque vous connectez l'écran à l'aide du "Wireless Manager mobile edition 5.5".

En contrôlant la connexion à l'aide de la confi guration d'un mot de passe, il est possible d'éviter qu'un appareil externe se connecte accidentellement et interrompt les images, etc.

#### **1 Sélectionnez [Mot de Passe] dans le menu [Configuration réseau] et appuyez sur le** bouton  $\left(\blacksquare\right)$ .

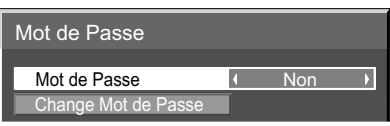

**2 Sélectionnez [Oui] ou [Non] pour [Mot de Passe].**

#### **Change Mot de Passe**

Le mot de passe peut être enregistré ou changé. Aucun mot de passe n'est réglé par défaut.

**1 Sélectionnez [Change Mot de Passe] et appuyez sur le bouton .**

Le clavier s'affiche. Vous pouvez saisir jusqu'à 8 caractères pour le mot de passe. Saisie de caractères  $\rightarrow$  page 14

## **Une fois le mot de passe saisi, sélectionnez [Valider] et appuyez sur 2 .**

Pour annuler l'enregistrement du mot de passe, sélectionnez [Annuler].

#### (Remarque)

Il est recommandé de changer de mot de passe régulièrement pour en maintenir la confidentialité.

#### **Recherche PC**

Vous pouvez rechercher les ordinateurs qui peuvent se connecter à l'aide du "Wireless Manager mobile edition 5.5". Consultez le mode d'emploi du "Wireless Manager mobile edition 5.5" pour avoir plus de détails. \* Vous pouvez configurer les réglages si le module sans fi l (ET-WM200E) est installé.

#### **1 Sélectionnez [Recherche PC] dans le menu [Configuration réseau] et appuyez sur le**  bouton  $(\blacksquare)$ .

La liste des ordinateurs du réseau pouvant être connectés s'affiche.

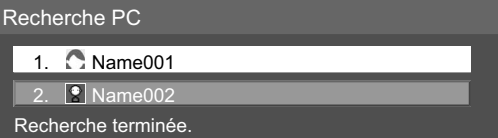

### **2** Sélectionnez l'ordinateur à connecter et appuyez sur  $\blacksquare$ .

#### **Multi-Live**

Commutez sur le mode MULTI-LIVE lors de l'utilisation du "Wireless Manager mobile edition 5.5". Consultez le mode d'emploi du "Wireless Manager mobile edition 5.5" pour avoir plus de détails.

#### Sélectionnez [Multi-Live] dans le menu [Configuration réseau] et appuyez sur le bouton  $\blacksquare$ ).

#### **Arrêter mode Direct**

Réglez ceci sur [Oui] pour permettre l'interruption du mode Direct par les autres utilisateurs tout en gardant actif le mode Direct (envoi de l'image) à l'aide du "Wireless Manager mobile edition 5.5". Pour plus de détails, référez-vous au mode d'emploi du "Wireless Manager mobile edition 5.5".

#### **1 Sélectionnez [Arrêter mode Direct] dans le menu [Configuration réseau] et appuyez sur le bouton .**

## **2 Sélectionnez [Oui] ou [Non].**

#### **Sélection contrôle d'interface**

Réglez l'option de contrôle sur RS-232C (série) ou LAN. Lorsque [LAN] est défini, la fente est allumée et le témoin d'alimentation est allumé en orange sous l'état de l'alimentation "Non" au moyen de la télécommande (état de veille), indépendamment du réglage de [Slot power].

**1 Sélectionnez [Sélection contrôle d'interface] dans le menu [Configuration réseau] et appuyez sur le bouton .**

# **Sélectionnez [RS-232C] ou [LAN]. 2**

#### **Commande WEB**

Sélectionnez [Oui] pour commander l'écran à partir du navigateur Internet. Lorsque [Oui] est réglé, l'alimentation de la fente est mise en marche et l'indicateur d'alimentation s'allume en orange si l'alimentation est mise à l'arrêt avec la télécommande (état de veille), quel que soit le réglage de [Slot power].

**1 Sélectionnez [Commande WEB] dans le menu [Configuration réseau] et appuyez sur le bouton .**

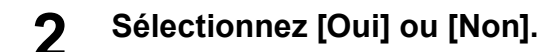

### **État**

Affiche l'état actuel du réseau.

### **Sélectionnez [État] dans le menu [Configuration réseau] et appuyez sur le bouton .**

Les informations sur l'écran et les réglages du réseau local câblé et du réseau local sans fil s'affichent.

#### **Réinitialiser**

Vous pouvez réinitialiser les réglages du réseau aux valeurs par défaut de l'écran.

**1 Sélectionnez [Réinitialiser] dans le menu [Configuration réseau] et appuyez sur le** bouton  $(\blacksquare)$ .

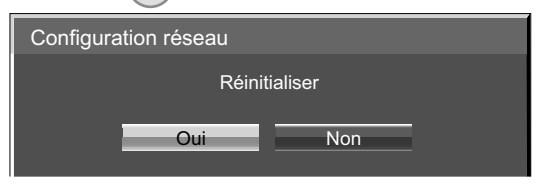

## **Sélectionnez [Oui] et appuyez sur 2 .**

#### (Remarque)

Le redémarrage du réseau prend un certain temps, pendant lequel les réglages du réseau sont réinitialisés. Pendant ce temps, "Configuration réseau" dans le menu "Configuration" est grisé et ne peut pas être sélectionné.

# **Connexion avec un réseau local câblé**

#### (Remarques)

Pour utiliser la fonction de réseau, effectuez les réglages nécessaires dans [Configuration réseau] et assurez-vous de régler [Sélection contrôle d'interface] sur [LAN]. (Référez-vous à la page 9)

Lorsque [LAN] est réglé, l'alimentation de la fente est mise en marche, et l'indicateur d'alimentation s'allume en orange si l'alimentation est mise à l'arrêt avec la télécommande (état de veille), quel que soit le réglage de [Slot power].

#### **Fonctionnement de l'ordinateur**

La connexion peut être établie avec un réseau local câblé. Cependant, confirmez auprès de l'administrateur du système les paramètres du réseau avant de procéder à des modifications.

### **1 Mettez l'ordinateur sous tension.**

# **Effectuez le réglage réseau conformément aux indications de l'administrateur 2 système.**

Si les réglages de l'écran sont les réglages par défaut (Référez-vous à la page 10), l'ordinateur peut être utilisé avec les réglages réseau suivants.

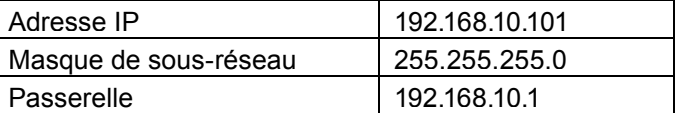

# **Connexion avec un réseau local sans fil**

Vous pouvez configurer les réglages si le module sans fil (ET-WM200E) est installé.

#### **Fonctionnement de l'ordinateur**

# **Effectuez les paramètres réseaux selon votre administrateur système.<br>
Si les paramètres de l'écran sont les paramètres par défaut (Référez-vous à la page 14), l'ordinateur peut**

être utilisé avec les paramètres réseaux suivants.

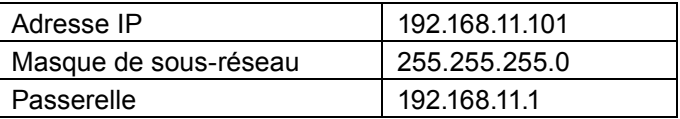

#### **Cliquez sur [Start] → [Connect To 2** <sup>¼</sup>**] → [Wireless Network Connection**¼**],** sélectionnez le réseau sans fil du **[SSID] défini avec l'écran, puis cliquez** sur **[Connect**¼**].**

Si la configuration de l'écran est celle d'usine, alors le [SSID] est [Panasonic Display].

¼ Les noms sont pour Windows XP. Avec Windows Vista/Windows 7, la procédure sera [Start] → [Connect To]. (Remarques)

- Si vous utilisez un utilitaire sans fil différent de Windows [Wireless Network Connection], suivez sa procédure d'utilisation pour la connexion.
- Si vous utilisez le point d'accès, configurez l'écran et chaque réglage réseau de l'ordinateur en suivant les instructions de l'administrateur réseau.

# **Utilisation du navigateur Web**

#### **Accès depuis un navigateur internet**

- **1 Lancer le navigateur internet sur votre ordinateur.**
- **2 Saisir l'adresse IP de l'écran dans le champ de saisie de l'URL de votre navigateur Internet.**
- **3 Saisir votre "User name" et "Password".**

Les réglages par défaut sont user1 (privilèges d'utilisateur) ou admin1 (privilèges d'administrateur) pour le nom d'utilisateur et Panasonic pour le mot de passe.

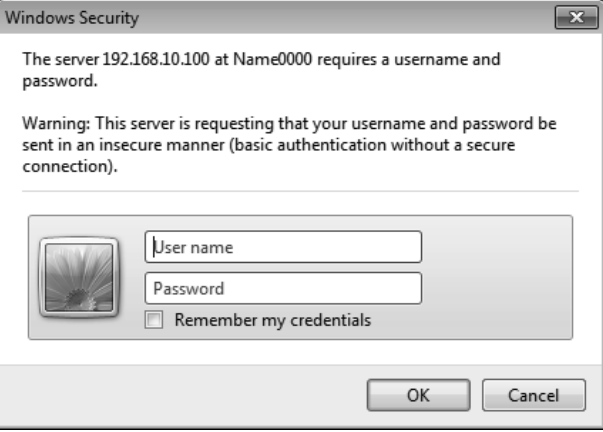

#### **4** Appuyez sur [OK] pour afficher la page **d'état de l'écran.**

La page "Display status" s'affiche.

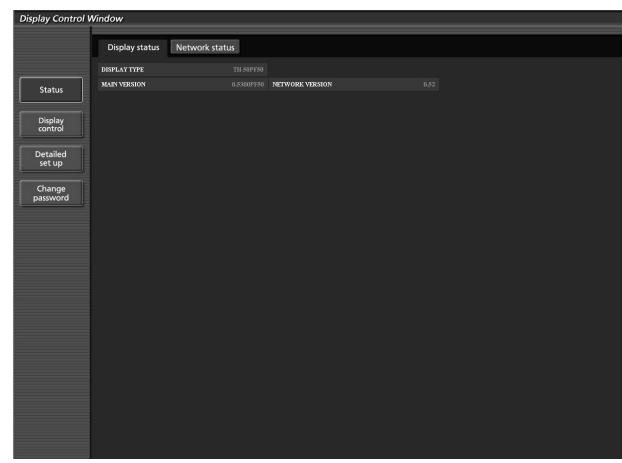

#### (Remarques)

- Eviter de lancer simultanément deux sessions -ou plus- de votre navigateur depuis votre ordinateur, afin de ne pas inutilement compliquer les procédures de configuration et de contrôle.
- Modifier le mot de passe au plus tôt.
- Les privilèges d'administrateur permettent d'utiliser toutes les fonctions. Les privilèges d'utilisateur permettent d'utiliser les fonctions "Display status", "Network status", "Basic control", "Advanced control", et "Change password".
- Si le mot de passe n'est pas entré correctement trois fois de suite, un verrouillage est en place pour plusieurs minutes.
- Si vous désirez contrôler l'écran à l'aide du navigateur Internet, réglez [Commande WEB] du menu [Configuration réseau] sur [Oui].

■ **Description de chaque élément** 

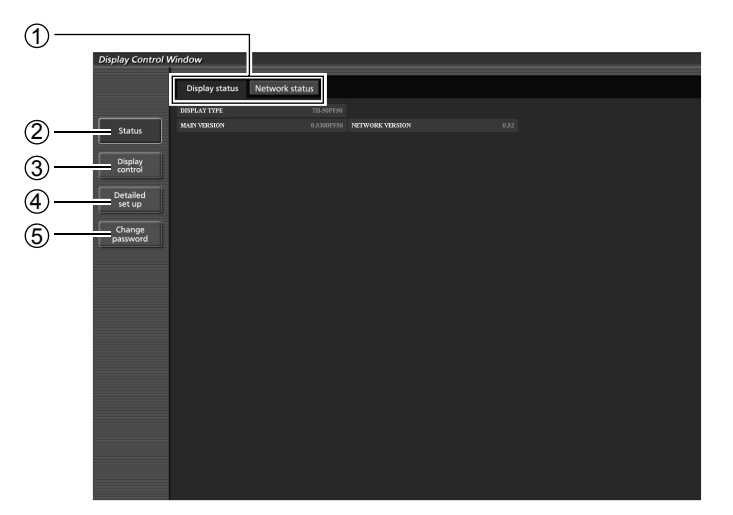

- 1 Onglet de page Cliquer dessus pour commuter entre les pages.
- 2 Status Cliquez sur cet élément pour afficher la page d'état de l'écran.
- 3 Display control

Cliquez sur cet élément pour afficher la page de contrôle de l'écran.

- 4 Detailed set up Cliquer sur cet élément pour afficher la page des réglages avancés.
- 5 Change password

### **Page d'état de l'écran**

Cliquer sur [Status], puis sur [Display status] pour afficher la page des informations d'état de l'écran. Cette page affiche l'état de l'écran pour chacun des éléments affichés ci-dessous.

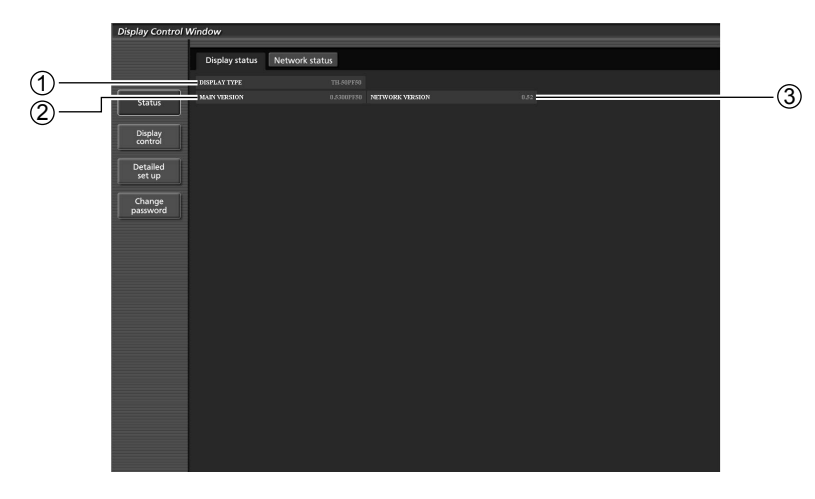

① Affiche le type de l'écran.

2 Affiche la version du micrologiciel de l'écran.

3) Affiche la version du firmware du réseau.

# **Utilisation du navigateur Web**

#### **Page état du réseau**

Cliquer sur [Status], puis sur [Display status] pour afficher la page des informations d'état de l'écran. Affiche l'information de configuration actuelle du réseau.

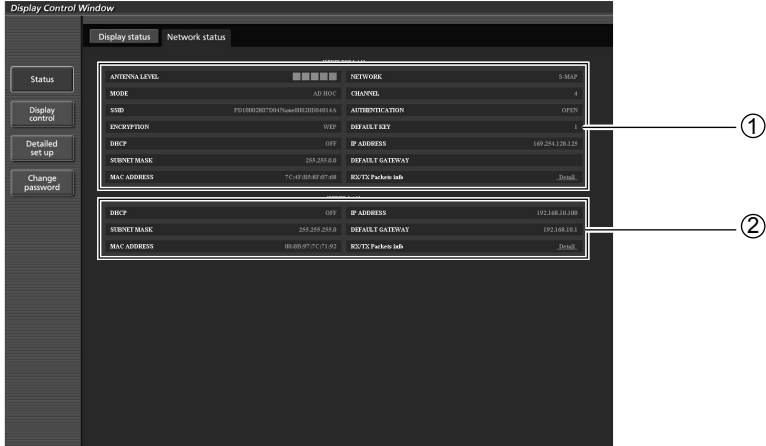

- 1 Affiche les détails de configuration du réseau local (LAN) sans fil.
- ¼ Vous pouvez configurer les réglages si le module sans fil (ET-WM200E) est installé.
- 2 Affiche les détails de configuration du réseau local (LAN) filaire.

#### **Page de contrôle de base**

Pour passer aux pages suivantes, cliquez sur [Display control], puis sur [Basic control].

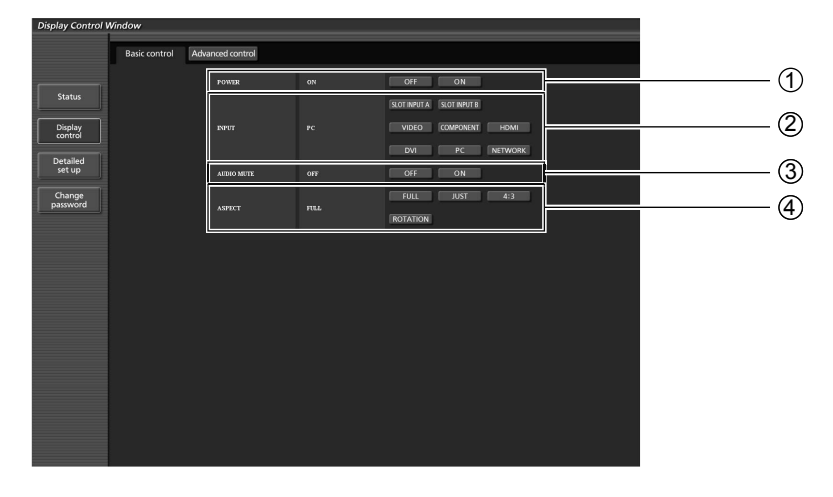

Commande marche/arrêt de l'alimentation

 Sélectionner les signaux en entrée à l'aide de ces boutons.

Opération de l'AV muet Change le mode aspect

#### **Page de contrôle détaillée**

Cliquez sur [Display control], puis sur [Advanced control] pour afficher la page de contrôle détaillée.

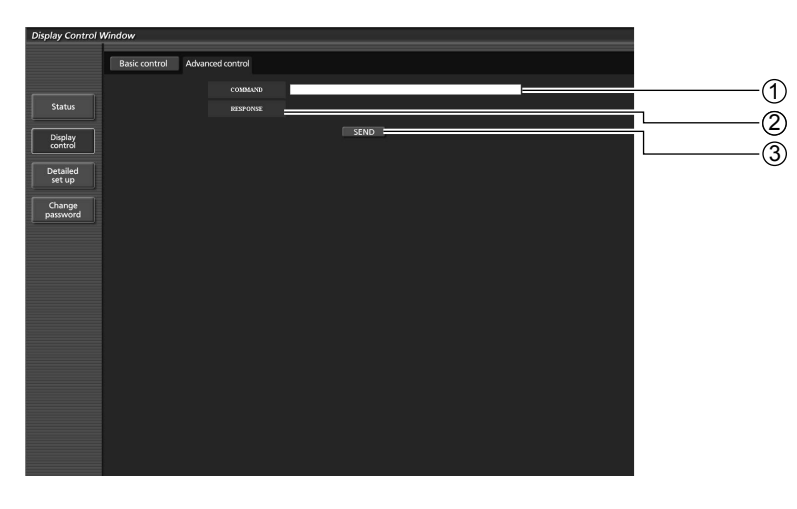

1 Saisissez une commande. Utilisez la même commande que celles utilisées pour le contrôle série. (référez-vous à "Mode d'emploi, Fonctionnement de l'écran")

- $2$  La réponse de l'appareil s'affiche.
- 3 La commande est envoyée et exécutée.

#### (Remarque)

Une fois les réglages modifiés, un certain temps peut être nécessaire à l'affichage de l'état.

# **Utilisation du navigateur Web**

#### Page de modification du mot de passe

#### Cliquer sur [Change password].

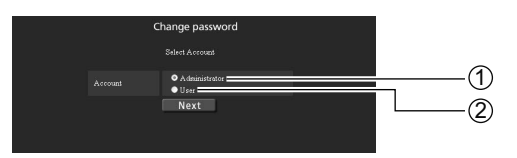

#### ■ Mode Administrateur

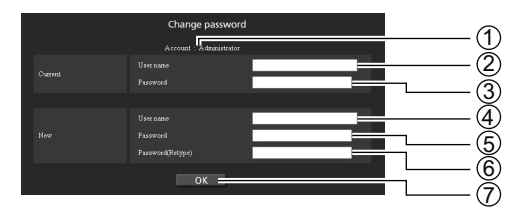

#### Compte

1 Administrateur 2 Utilisateur

- Champ de saisie du nom de l'utilisateur actuel
- Champ de saisie du mot de passe actuel
- Champ de saisie du nom du nouvel utilisateur
- Champ de saisie du nouveau mot de passe
- Champ de saisie du nouveau mot de passe (Ressaisissez pour confirmation)
- Bouton pour l'exécution du changement de mot de passe

#### ■ **Compte de l'utilisateur**

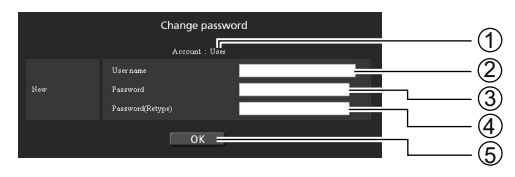

#### 1 Compte

- Champ de saisie du nom du nouvel utilisateur
- Champ de saisie du nouveau mot de passe
- Champ de saisie du nouveau mot de passe (Ressaisissez pour confirmation)
- Bouton pour l'exécution du changement de mot de passe

#### ■ **Mode d'utilisateur**

Seulement un utilisateur peut changer de mot de passe.

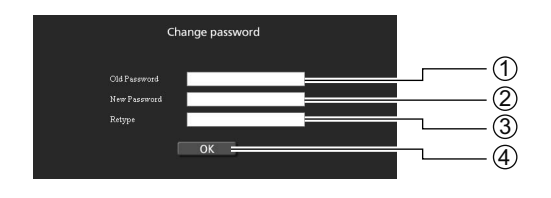

- 1 Champ de saisie du mot de passe actuel
- Champ de saisie du nouveau mot de passe
- Champ de saisie du nouveau mot de passe (Ressaisissez pour confirmation)
- Bouton pour l'exécution du changement de mot de passe

#### (Remarque)

Pour changer le compte administrateur, le "Current user name" et "Current password" sont tous deux nécessaires.

# **Utilisation du navigateur Web**

#### Page de configuration du réseau

Vous pouvez faire des réglages de réseau détaillés sur l'écran lors de la connexion sans privilèges d'administrateur ou lors de la connexion via un point d'accès (mode infrastructure).

#### ■ **Réglages de réseau local**

### **1 Cliquez sur [Detailed set up] dans le menu.**

**2** Sélectionnez les éléments à modifier et cliquez sur [Next].

La fenêtre de réglage apparaît, indiquant les réglages actuels.

- Pour modifier les réglages de réseau local, cliquez sur [Change].
- Pour revenir à la fenêtre précédente, cliquez sur [Back].

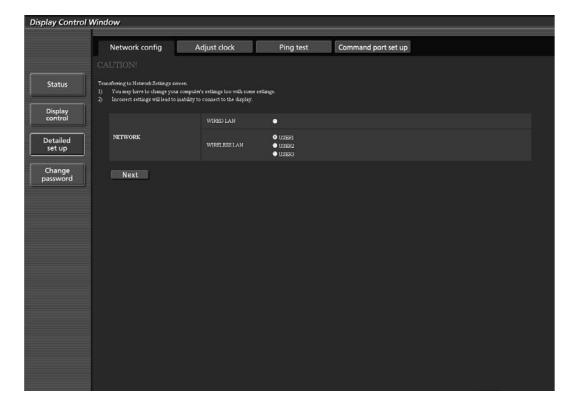

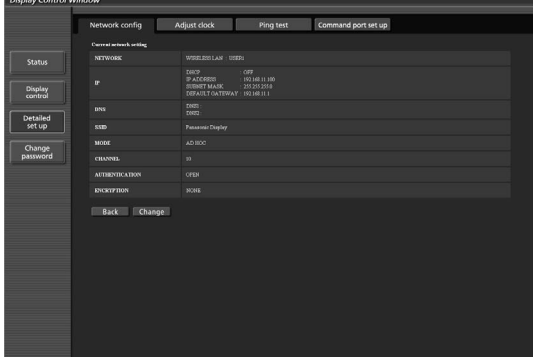

#### **3 Terminez les réglages détaillés et cliquez sur [Next].**

Lorsque vous cliquez sur [Next], la page suivante apparaît vous permettant de terminer les réglages selon vos préférences.

Les réglages effectués ici sont les mêmes que les réglages effectués à l'aide du menu [Configuration réseau] du l'écran, sauf si "EAP-TLS" est sélectionné comme EAP.

- LAN câblé (Référez-vous à la page 10)
- LAN sans fil (Référez-vous à la page 11)

#### (Remarques)

- Lorsque "EAP-TLS" est la méthode d'authentification, enregistrez le "USER NAME", le "PASSWORD", le "DIGITAL CERTIFICATE", et le "CA CERTIFICATE". USER NAME : Saisissez un nom d'utilisateur utilisé pour l'authentification à l'aide des caractères alphanumériques (espaces exclus) (64 caractères maximum). PASSWORD : Saisissez un mot de passe utilisé pour l'authentification à l'aide des caractères alphanumériques (64 caractères maximum). DIGITAL CERTIFICATE : Enregistrez un certificat numérique (extension: PFX) qui doit être utilisé pour l'authentification. CA CERTIFICATE : Enregistrez un certificat CA (extension: CER) qui doit être utilisé pour l'authentification.
- Une erreur d'authentification survient si l'heure de l'écran n'est pas correctement réglée. Consultez la page d'ajustement de l'horloge [Adjust clock]. (Référez-vous à la page 25)

Une fois tous les éléments nécessaires saisis, une fenêtre de confirmation apparaît.

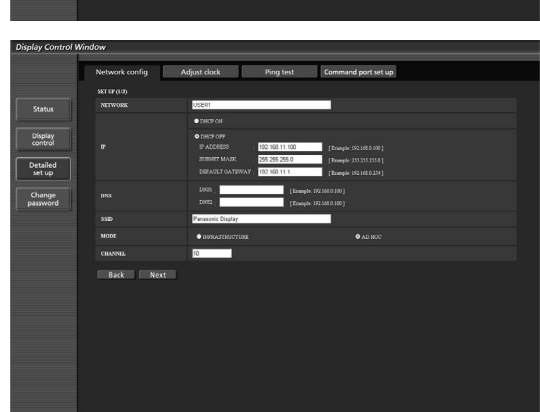

(Écran du réseau local (LAN) sans fil)

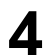

### **4 Cliquez sur [Submit].**

Les réglages sont enregistrés.

|                              | Network config               | Adjust clock                                                         | <b>Ping test</b>                      | Command port set up |
|------------------------------|------------------------------|----------------------------------------------------------------------|---------------------------------------|---------------------|
|                              | Proceed with these settings? |                                                                      |                                       |                     |
| <b>Status</b>                | <b>NITWORK</b>               | <b>USES:</b>                                                         |                                       |                     |
| Display<br>control           | œ                            | room<br><b>PACCRESS</b><br>SURNET MASK<br>DEFAULT ON TEWAY 192168111 | O77<br>192162.11.100<br>255 255 255 8 |                     |
|                              | DNS                          | <b>DOCUM</b><br><b>DOCU</b>                                          |                                       |                     |
| Detailed<br>set up<br>Change | SSEP                         | Panasonic Display                                                    |                                       |                     |
|                              | MODE                         | AD NOC                                                               |                                       |                     |
| password                     | <b>CHANNEL</b>               | $^{22}$                                                              |                                       |                     |
|                              | <b>AUTHENTICATION</b>        | OPEN                                                                 |                                       |                     |
|                              | <b>EXCRYPTION</b>            | <b>MONE</b>                                                          |                                       |                     |
|                              | Submit<br><b>Back</b>        |                                                                      |                                       |                     |
|                              |                              |                                                                      |                                       |                     |

(Écran du réseau local (LAN) sans fil)

#### ■ **Activer les réglages ci-dessus (Uniquement pour le réseau local (LAN) sans fil)**

Sélectionnez [LAN sans fil] dans le menu [Configuration réseau] de l'écran, puis sélectionnez le réseau réglé à cette page.

#### (Remarques)

- Les données vidéo/audio importantes sont protégées car le processus de cryptage AES est effectué à l'avance pour tous les numéros de réseau.
- Changer la configuration du réseau local (LAN) pendant que celui-ci est connecté peut le déconnecter.

### Page de configuration de l'horloge

Cliquer sur [Detailed set up], puis sur [Adjust clock] pour afficher la page de configuration de l'horloge.

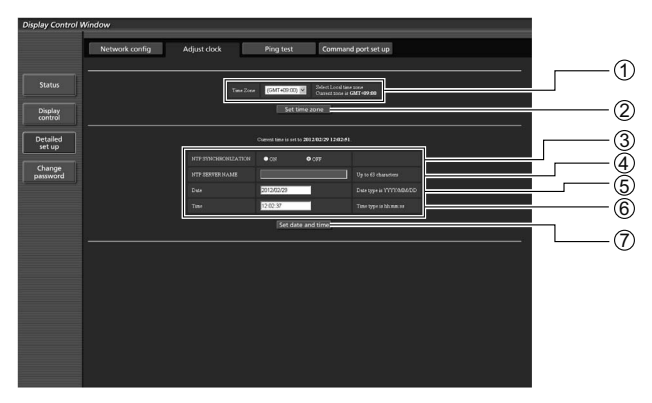

- 1 Sélection du fuseau horaire
- 2 Sélection du fuseau horaire
- 3 Réglez cette fonction sur [ON] pour définir la date et l'heure automatiquement.
- 4 Lors du réglage automatique de la date et de l'heure, entrez l'adresse IP ou le nom du serveur NTP. (Lors de l'entrée du nom de
- serveur, le serveur DNS doit être défini.) 5 Champ de saisie de nouvelle date
- 6 Champ de saisie de la nouvelle heure
- 7 Bouton de mise à jour de l'heure et de la date

#### (Remarque)

Si l'heure devient incorrecte juste après avoir été réglée, contactez le revendeur qui vous a vendu l'écran.

# **Utilisation du navigateur Web**

#### **Page de test par ping**

Cette page permet de s'assurer que le réseau est bien connecté au serveur e-mail, serveur POP, serveur DNS, etc.

Cliquer sur [Detailed set up], puis sur [Ping test] pour afficher la page de test par ping.

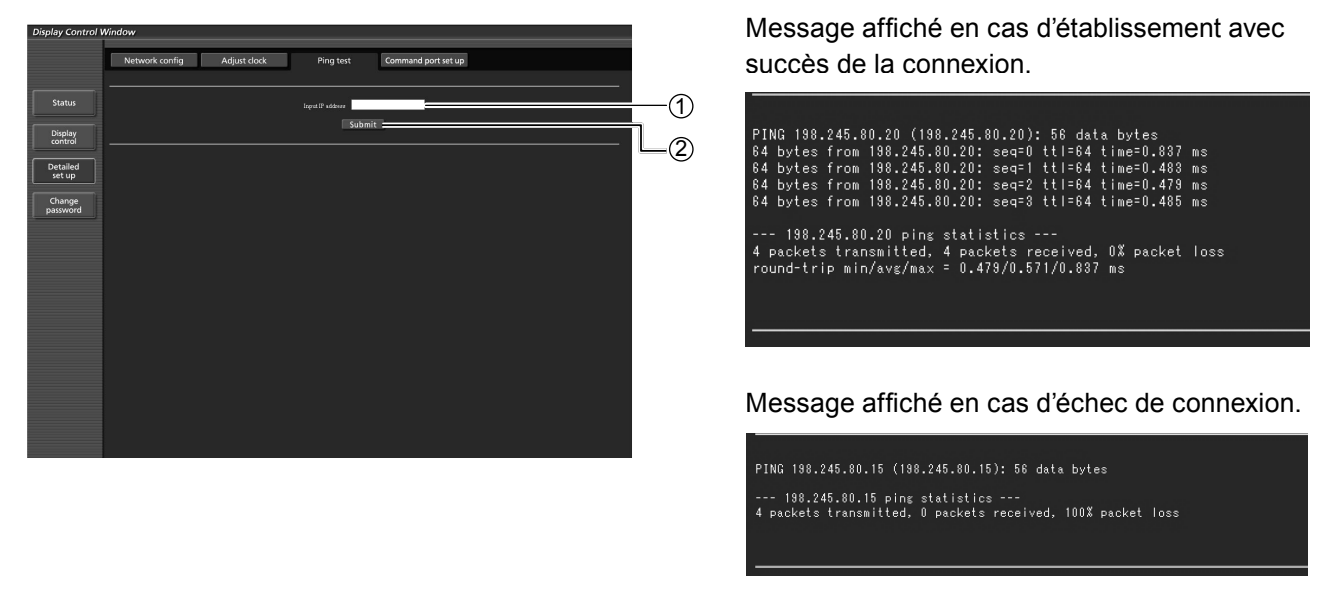

- 1 Saisir l'adresse IP du serveur à tester.
- 2 Bouton de lancement du test.

#### **Confi guration du port commande**

Définissez le numéro de port qui doit être utilisé avec la télécommande. Cliquez sur [Detailed set up]  $\rightarrow$  [Command port set up].

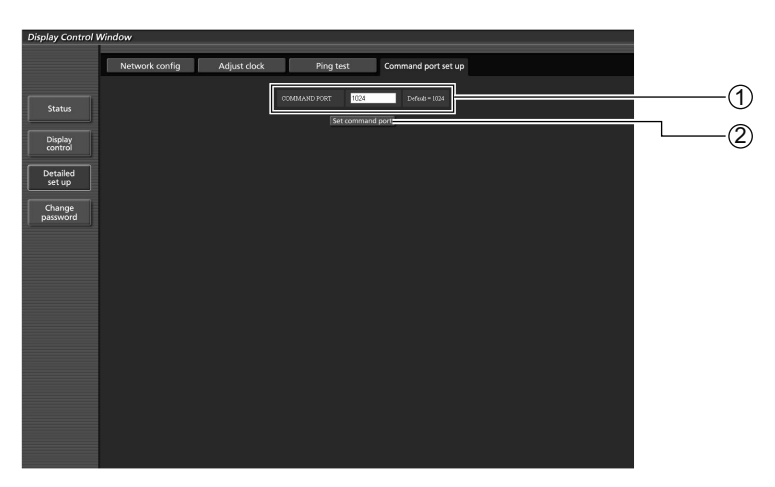

- 1 Saisissez le numéro de port qui doit être utilisé avec la télécommande
- 2 Bouton de mise à jour de la configuration

La fonction de réseau de l'appareil est compatible avec PJLink™ classe 1 et vous pouvez utiliser les fonctions suivantes depuis votre ordinateur au moyen du protocole PJLink™.

• Configuration d'écran

• Interrogation état de l'écran

#### **Commandes prises en charge**

Les commandes contrôlant l'appareil avec le protocole PJLink™ sont illustrées dans le tableau ci-dessous.

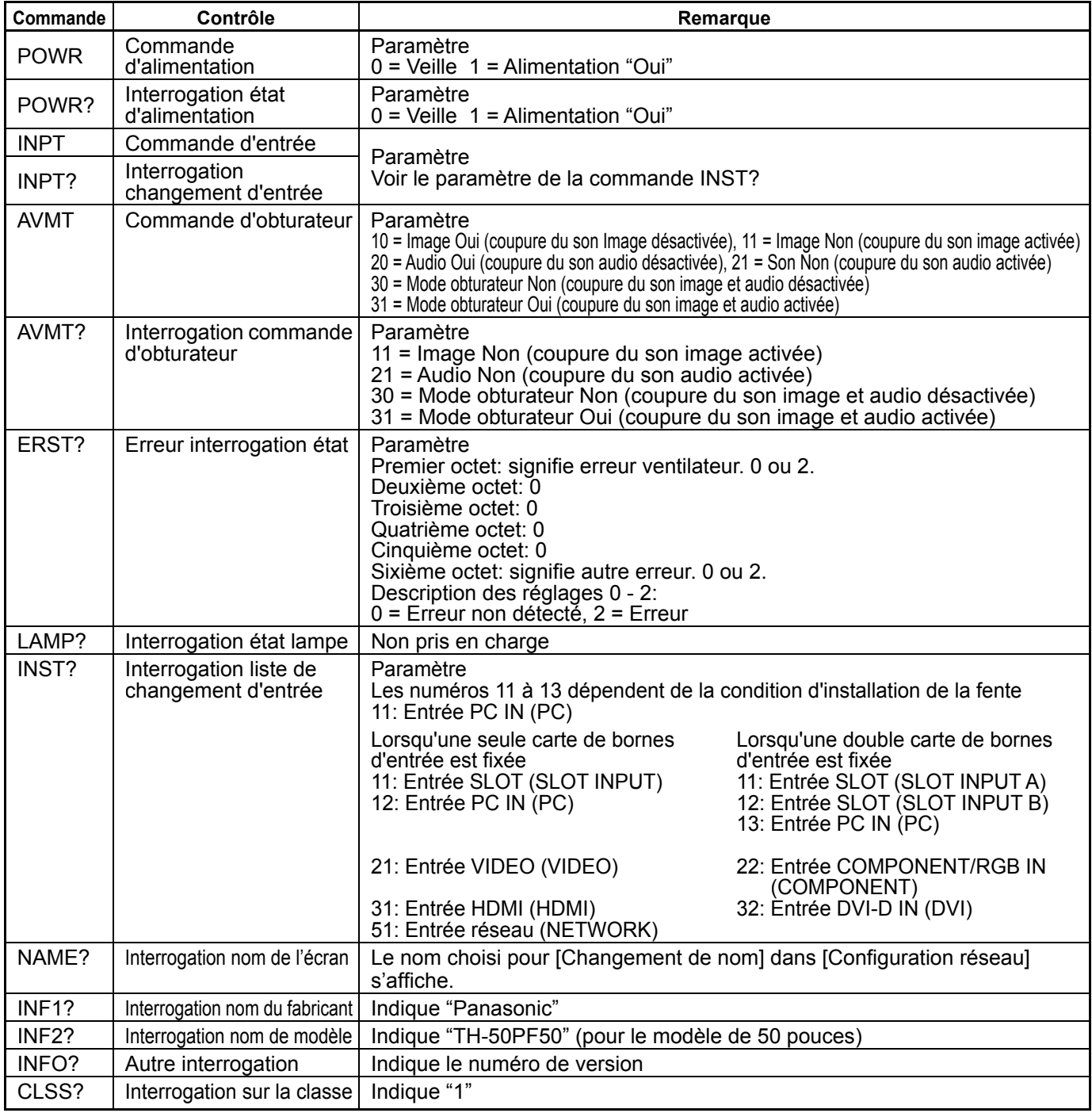

#### **Authentification de sécurité PJLink™**

Lors de l'utilisation de PJLink avec l'autorisation de sécurité, il est possible d'utiliser comme mot de passe pour PJLink™ soit le mot de passe configuré pour les privilèges d'administrateur, soit celui configuré pour les privilèges d'utilisateur avec le contrôle par navigateur Internet (Référez-vous à la page 19).

Lors de l'utilisation de PJLink sans l'autorisation de sécurité, configurez l'utilisation sans le mot de passe pour les privilèges d'administrateur ni celui pour les privilèges d'utilisateur du contrôle par navigateur Internet.

• PJLink™ est une marque de fabrique en attente au Japon, aux Etats-Unis et dans d'autres pays ou régions.

# **Marques de commerce**

- Microsoft®, Windows®, Windows Vista®, e Internet Explorer® sont les marques déposées ou les marques de commerce de Microsoft Corporation aux États-Unis et/ou dans d'autres pays.
- Macintosh, Mac, Mac OS, OS X et Safari sont des marques commerciales d'Apple Inc. déposées aux États-Unis et dans d'autres pays.
- PJLink est une marque déposée en attente d'enregistrement au Japon, aux États-Unis, dans d'autres pays et régions.
- HDMI, le logo HDMI et High-Defi nition Multimedia Interface sont des marques commerciales ou des marques déposées de HDMI Licensing LLC.
- Les autres noms de société ou de produit qui apparaissent dans ce manuel sont des marques de commerce ou des marques déposées appartenant à leurs propriétaires respectifs. Notez que les marques ® et ™ ne sont pas reprises dans le texte de ce manuel.

## **Panasonic Corporation**

Web Site : http://panasonic.net © Panasonic Corporation 2012